## Directions on Student Alert Survey

- 1) Log into [S&T Connect](https://sandtconnect.mst.edu/)
- 2) To Find Survey
	- a. On Homepage, click on link next to Outstanding Progress Surveys

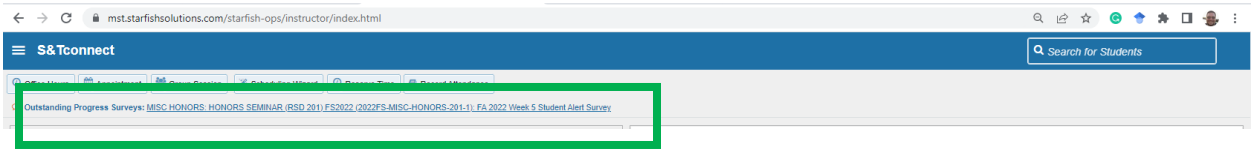

b. OR Click on the three bars

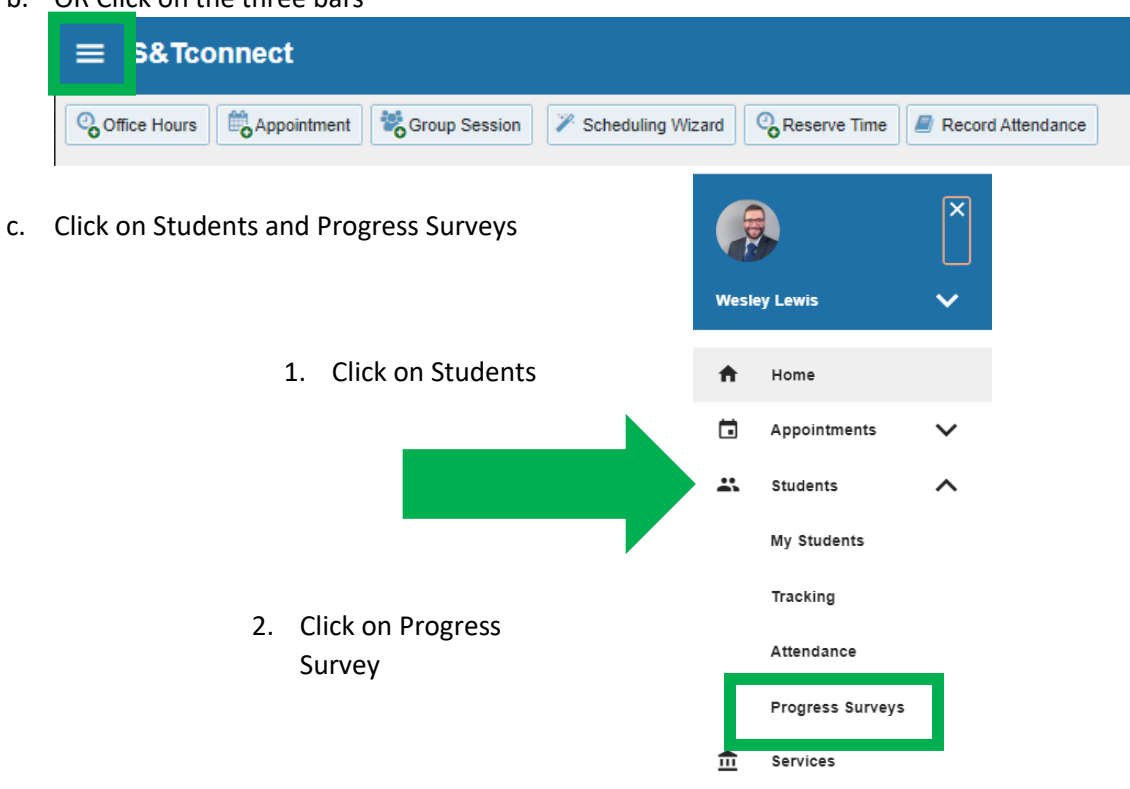

3) You will see a screen with all your students currently enrolled. If you have more than one course, please complete the survey for each course.

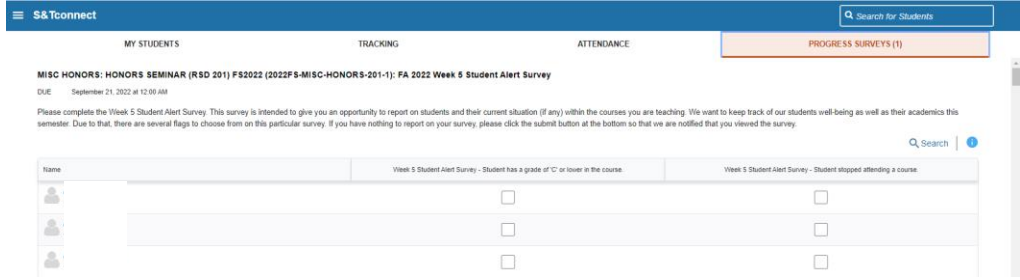

4) Please check boxes next to students name it they have a **grade of D or lower** which may impact their ability to be successful in the course.

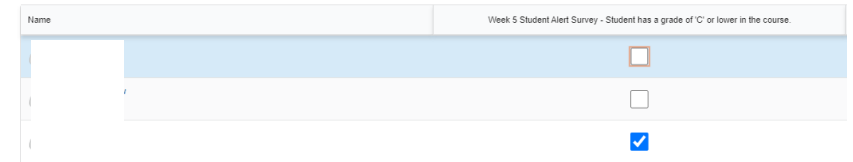

a. You can also leave a comment to provide more details by clicking the + sign. (Optional)

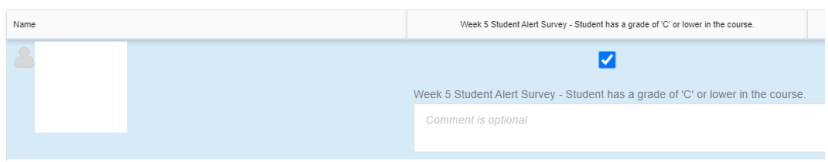

- 5) **If all students on the list have a grade higher than a D, submit with no checkmarks**.
- 6) If you make a mistake and need to reset the survey you can click on the Reset Button on the bottom left side of the screen. You will get a warning prior to resetting the survey because all entered data will be erased.

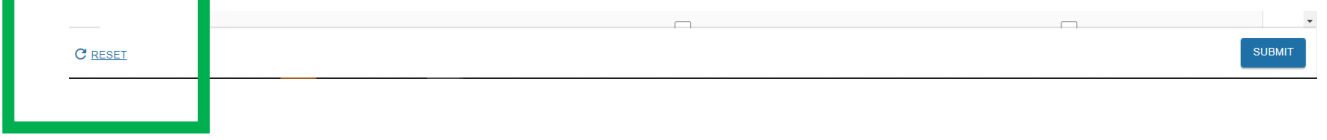

7) When you have completed marking students for a low grade class please click on the Submit Button on the bottom right corner of the screen.

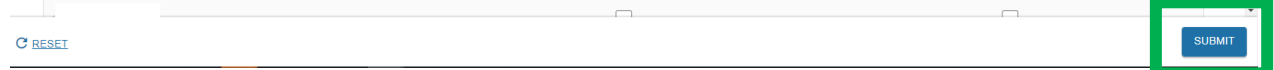

8) You will get a prompt asking you to confirm you are ready to submit. Click on the submit if you are ready.

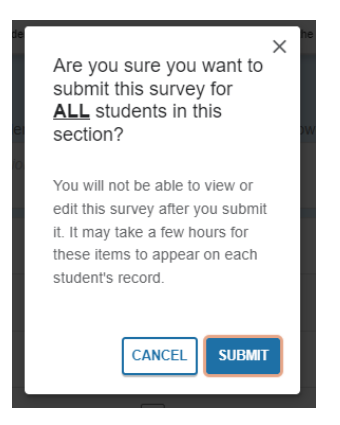

9) You will have to repeat these steps for all your courses.

If you have any questions about completing the survey, please contact Undergraduate Education at [connect@mst.edu.](mailto:connect@mst.edu)